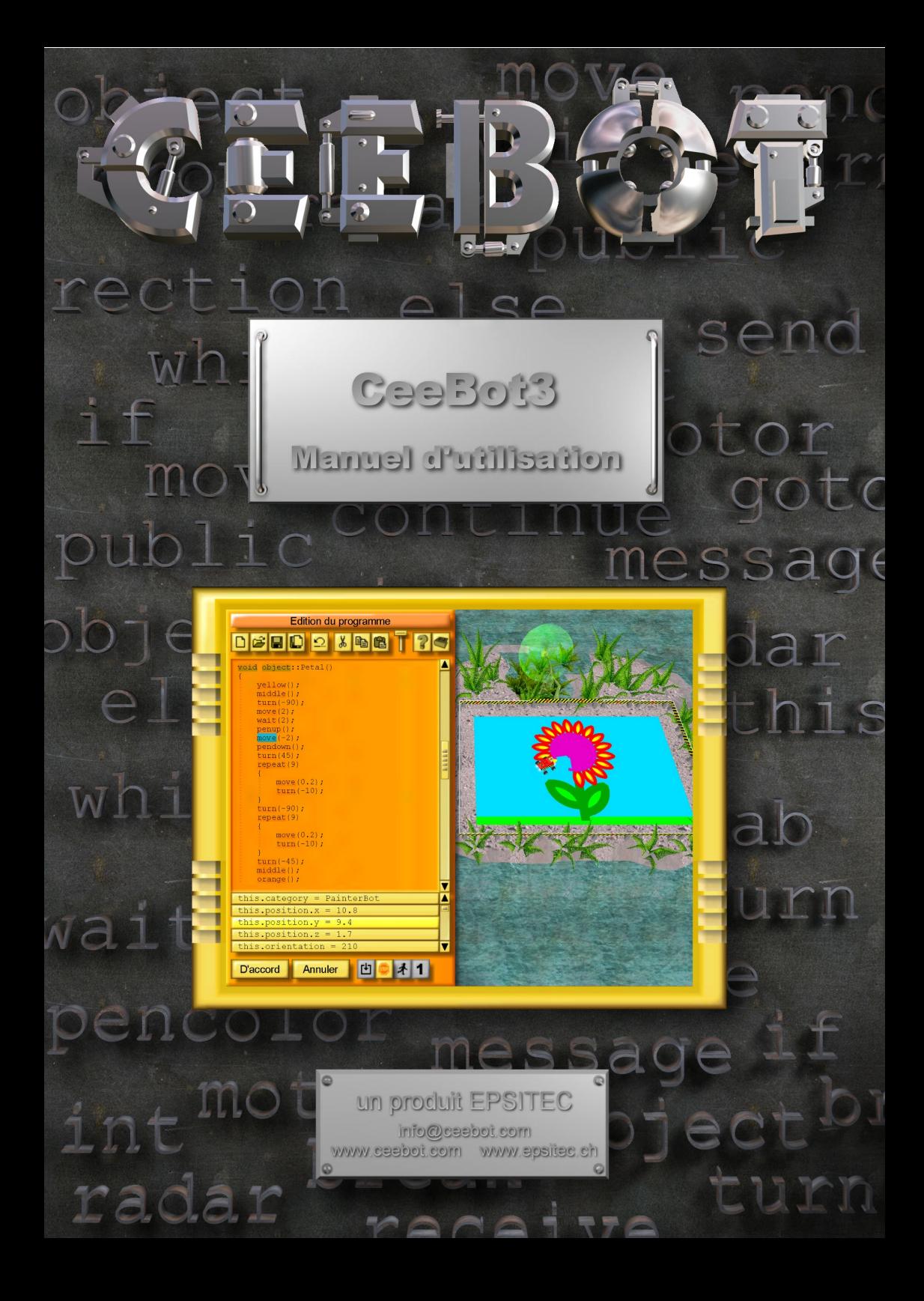

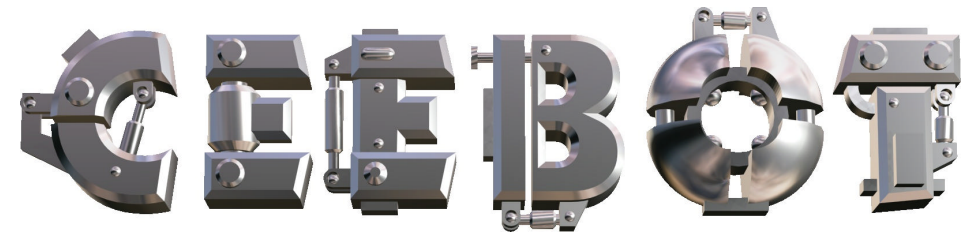

## **1 Introduction**

### *1.1 Configuration requise*

CeeBot3 est une application 3D qui requiert un ordinateur relativement récent pour fonctionner. La carte graphique a une grande importance sur les performances. Les puces graphiques de certains ordinateurs portables ne conviennent pas pour les applications 3D.

- Processeur 300 MHz, 64 MB RAM
- Carte graphique 3D avec 16 MB RAM
- Carte son et haut-parleurs (pour la bande sonore des animations)
- 200 MB d'espace libre sur le disque dur
- Windows  $^{\circ}$  XP, 2000, ME, 98 ou 95

Les cartes graphiques suivantes sont recommandées :

- nVidia GeForce 2, 3 ou 4
- Matrox G400, G450 ou Parhelia

Cependant CeeBot3 fonctionne en général même avec des puces graphiques on-board bas de gamme de manière satisfaisante. Les cartes 3dfx Voodoo ne sont pas officiellement supportées, bien que cela puisse fonctionner.

### *1.2 Installation*

• Insérez le CD-ROM CeeBot3 dans votre lecteur

Normalement, l'*autorun* s'active automatiquement après une dizaine de secondes. Cliquez simplement sur **Installer**. Si ce n'est pas le cas, procédez comme suit :

- Double-cliquez sur **Poste de travail**.
- Double-cliquez sur **(D:)** ou sur la lettre correspondant au lecteur de CD-ROM.
- Double-cliquez sur **install.exe**.

Si ce n'est pas déjà fait, le programme vous demande d'installer Direct $X^{\circledast}$  8a.

Si vous avez déjà installé une version précédente de CeeBot3, une nouvelle installation dans le même dossier détruira toutes vos sauvegardes.

### *1.3 Désinstallation*

- Double-cliquez sur **Poste de travail**.
- Double-cliquez sur **Panneau de configuration**.
- Double-cliquez sur **Ajout/Suppression de programmes**.
- Double-cliquez sur **CeeBot3** dans la liste.

## **2 Premiers pas**

Dans ce chapitre, nous allons effectuer le premier exercice, pas à pas. Les explications détaillées viennent dans les chapitres suivants. Il s'agit juste ici d'un premier contact, pour vous familiariser avec CeeBot3.

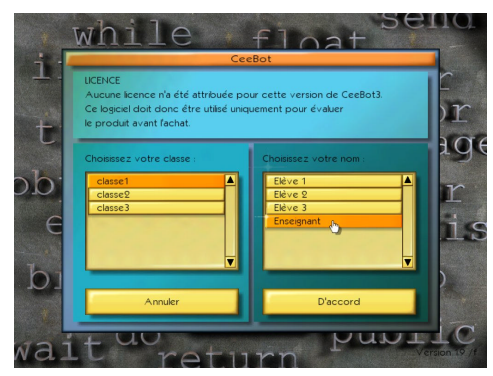

La première question posée par CeeBot3 est le nom du joueur. Il est important de donner son nom, car chaque utilisateur verra sa progression automatiquement sauvegardée. Choisissez le nom "Enseignant", ainsi vous pourrez voir les solutions pour tous les exercices. Lorsque c'est fait, cliquez sur le bouton **D'accord**.

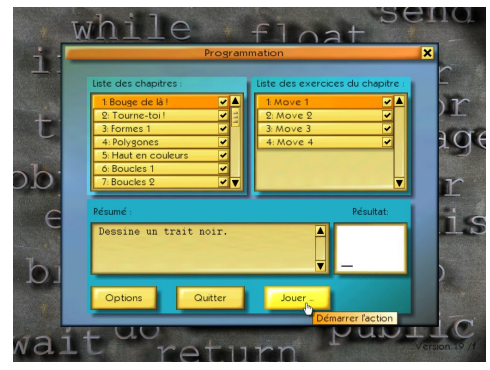

CeeBot3 affiche maintenant la liste des exercices disponibles. La partie de gauche correspond aux chapitres, et celle de droite aux exercices du chapitre sélectionné.

Les exercices sont classés par difficulté croissante. Il est donc conseillé de les faire dans l'ordre, bien que ce ne soit pas obligatoire.

Après avoir choisi **1: Bouge de là !** et **1: Move 1**, cliquez sur le bouton **Jouer**.

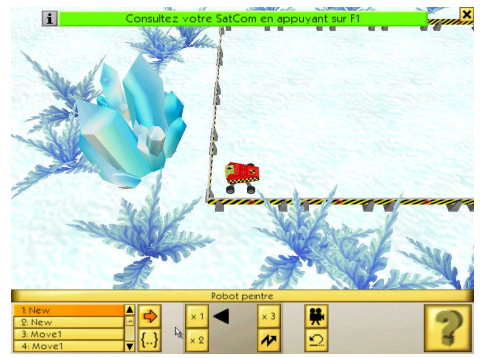

Le message vert en haut de l'écran vous invite à appuyer sur **F1** pour consulter les instructions sur l'exercice en cours.

Vous pouvez aussi cliquer sur ce bouton, en bas à droite de l'écran :

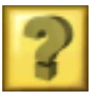

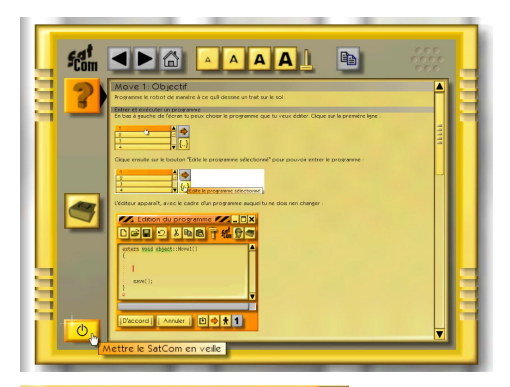

La lecture attentive de cet écran vous explique ce que vous devez faire. Cliquez sur le bouton en bas à gauche pour sortir.

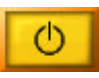

Si nécessaire, vous pouvez revenir dans cet écran en tout temps, en appuyant simplement sur **F1**.

En bas à gauche de l'écran, sélectionnez le programme numéro 1 en haut de la liste. Chaque robot peut recevoir 10 programmes, ce qui peut être utile pour faire des essais. Tous ces programmes sont automatiquement sauvegardés lorsque vous quittez l'exercice.

Le programme numéro 10 (utilisez l'ascenseur) contient chaque fois la **solution** pour l'exercice en cours. Vous pouvez l'exécuter directement en cliquant sur l'icône flèche :

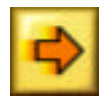

Pour entrer dans l'éditeur de programme, cliquez l'icône **{..}**. Si vous avez sélectionné le programme 10, vous verrez apparaître la solution.

Si vous avez choisi une programme vide, l'écran montre un squelette de programme. Le curseur est directement positionné là où vous devez entrer les instructions du programme.

Ne touchez pas au texte extern void object::Move1(), ni aux accolades.

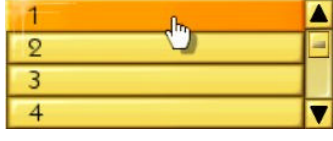

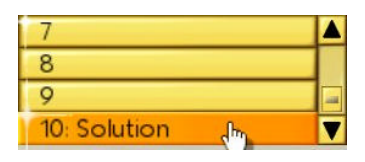

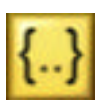

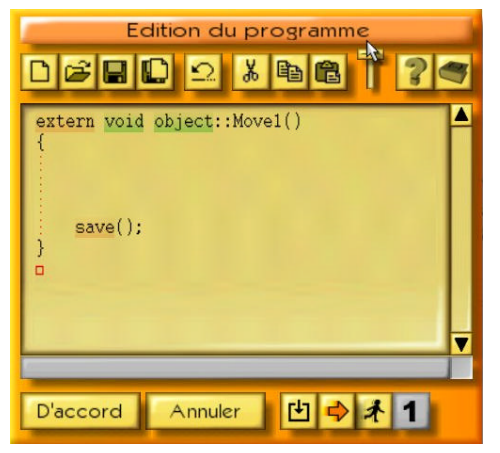

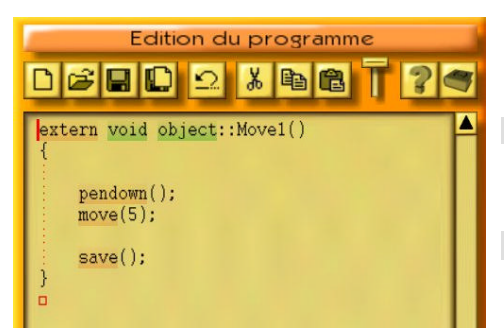

L'exercice consiste à tracer un trait de 5 cm. Il faut d'abord abaisser la plume avec l'instruction suivante :

#### pendown();

Puis il faut faire avancer le robot de 5 cm avec l'instruction suivante :

 $move(5);$ 

Cliquez alors sur le bouton **D'accord**. Si vous avez fait une faute, les caractères erronés sont mis en évidence en bleu, et un message d'erreur apparaît en bas.

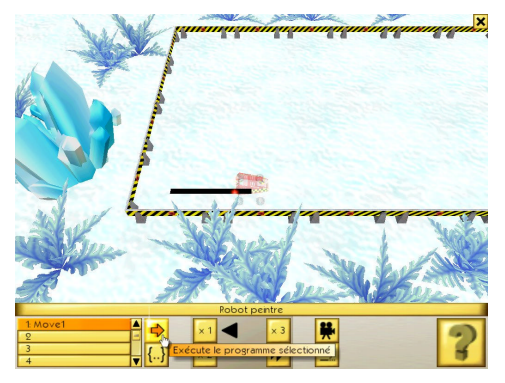

Si tout est juste, l'éditeur se ferme.

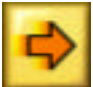

Cliquez sur ce bouton pour exécuter le programme. Normalement, le robot doit abaisser la plume (il devient transparent pour que l'on voie ce qu'il dessine), puis avancer de 5 cm en laissant derrière lui un trait noir.

Et voilà, le premier exercice est réussi et terminé.

Pour quitter l'exercice, cliquez sur la croix en haut à gauche de l'écran (ou appuyez sur la touche **Esc**), puis cliquez sur **Terminer**.

Vous pouvez maintenant regarder ou faire la suite des exercices. Il y a plus de 100 exercices, depuis les premiers exercices où les élèves apprennent les premières instructions, en passant par la programmation d'animations composées de plusieurs centaines d'images avec bande sonore, jusqu'au projet final qui est prévu pour que les élèves fassent un véritable projet de groupe ou de classe interdisciplinaire, chaque élève contribuant dans le domaine où il est le ■ 凹◎ 矛 1 plus à l'aise.

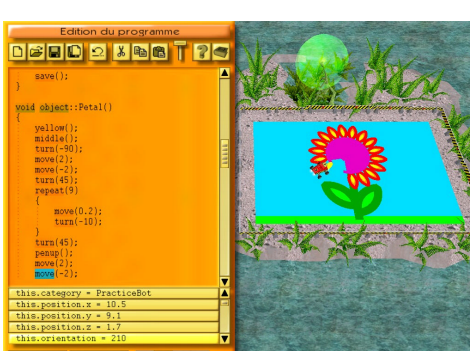

# **L'écran**

Pendant un exercice, l'écran ressemble à ceci :

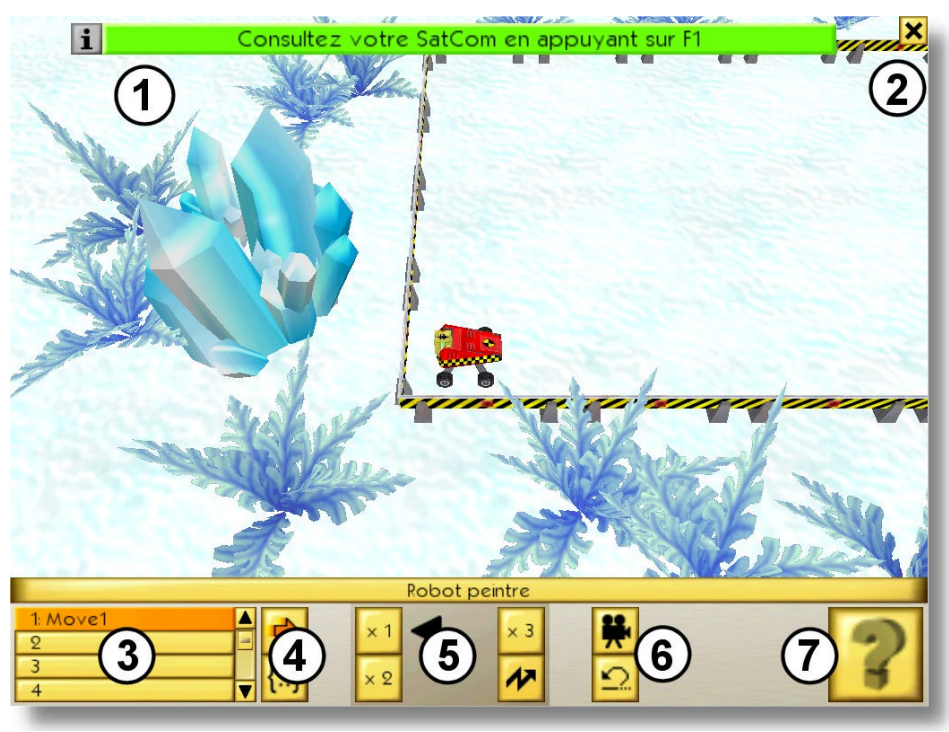

- Les messages temporaires
- L'accès au menu
- La liste des programmes du robot
- Contrôle de la programmation
- Contrôle de la vitesse d'exécution
- Caméra et remise au départ
- Accès à l'aide

#### *3.1 Les messages temporaires*

Des messages apparaissent en haut de l'écran, que ce soient des messages qui guident l'élève, ou des messages d'erreur durant l'exécution du programme.

## *3.2 Le menu*

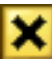

La petite croix tout en haut à droite affiche le menu suivant :

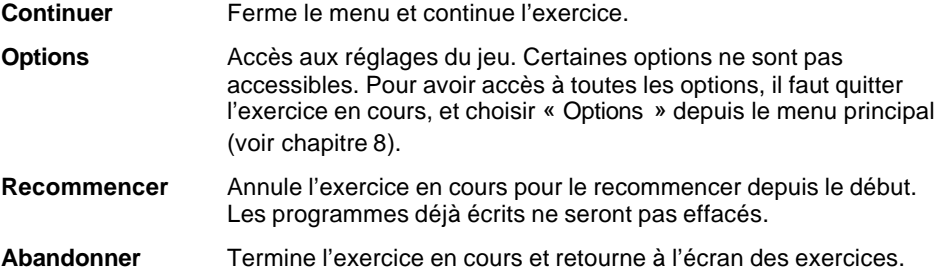

#### *3.3 La liste des programmes du robot*

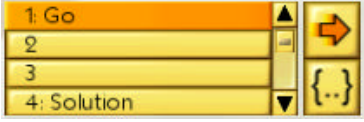

Pour les robots, la partie gauche donne accès aux 10 programmes. Les 4 premières lignes donnent les noms des 4 premiers programmes. L'ascenseur permet d'accéder aux 6 programmes suivants. Le dixième programme contient la **solution** de l'exercice si vous avez choisi le nom d'utilisateur "Enseignant".

## *3.4 Le contrôle de la programmation*

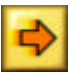

Ce bouton exécute ou stoppe le programme sélectionné.

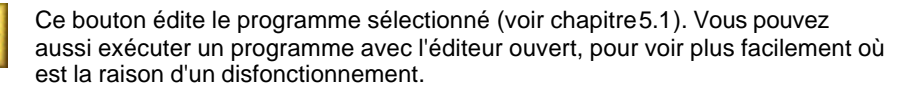

## *3.5 Le contrôle de la vitesse d'exécution*

Il est préférable que les élèves travaillent et ne doivent pas attendre longtemps que le robot ait fini de dessiner. Il y a donc des boutons qui permettent d'accélérer la vitesse d'exécution des programmes.

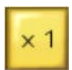

Un clic sur ce bouton met le robot en vitesse normale.

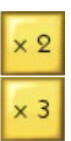

Ces boutons accélèrent l'exécution du programme d'un facteur 2, respectivement 3.

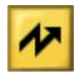

Un clic sur ce bouton met le robot en mode "flash" : tous les déplacements et les rotations sont exécutées de manière immédiate, le dessin sera prêt en une fraction de seconde.

## *3.6 Caméra et remise au départ*

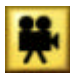

Ce bouton permet de changer le point de vue de la caméra. Un clic passe à une vue depuis dessus où on voit toute la surface de dessin, un nouveau clic remet la caméra dans le mode où elle suit le robot. La barre d'espace a le même effet.

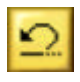

Ce bouton remet l'exercice dans l'état initial. Très utile lorsqu'un programme n'a pas eu l'effet souhaité, pour remettre le robot à sa positions de départ et effacer le dessin.

## *3.7 L'accès à l'aide*

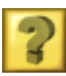

Avec un clic sur ce bouton vous aboutissez dans une fenêtre qui affiche toutes les instructions et inform ations nécessaires pour faire l'exercice (voir la section suivante).

# *4* **L'affichage des instructions**

Le *Sat***Com** est un petit appareil bien pratique, qui affiche toutes les instructions sur l'exercice en cours, et qui contient aussi toutes les informations sur le langage de programmation CBOT.

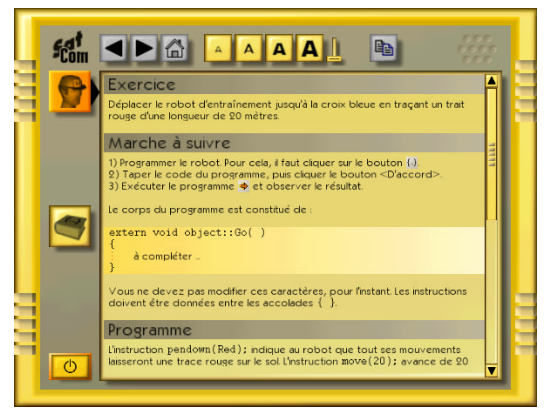

Il fonctionne un peu comme un navigateur Internet. Chaque fois qu'un mot est souligné en bleu, vous pouvez le cliquer pour afficher la page qui traite de ce sujet. En bas des instructions pour chaque exercice, il y a en général une série de liens vers des pages qui fournissent des informations supplémentaires.

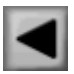

Affiche la page précédente.

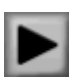

Affiche la page suivante.

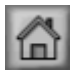

Affiche la page initiale, qui était visible lorsque le *Sat***Com** a été ouvert.

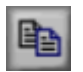

Copie tous les caractères sélectionnés dans le presse-papier. Il est ainsi possible de copier un programme donné en exemple, pour ensuite le coller dans l'éditeur de programmes (voir paragraphe 5.1.5).

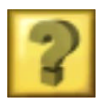

Affiche les instructions sur l'exercice en cours. La touche **F1** ouvre toujours directement cette page.

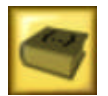

Affiche la page avec les instructions utiles. Vous trouvez ici toutes les instructions qui sont utiles pour les exercices de tout le chapitre, avec une rapide description. La touche **F2** ouvre toujours directement cette page.

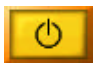

Eteint le *Sat***Com**. Sa fenêtre est donc fermée.

Lorsque l'un de ces boutons est gris, cela signifie qu'il n'a aucun effet dans la situation actuelle.

# **5 Programmation**

Le but dans CeeBot est précisément d'apprendre à programmer un robot. Ce robot se trouve au début de chaque exercice en bas à gauche de la feuille de dessin.

## *5.1 L'éditeur de programmes*

Pour entrer dans l'éditeur de programmes, il faut :

- Choisir le programme à éditer parmi les 10 programmes à disposition.
- Cliquer sur le bouton **{..} Edite le programme sélectionné**.

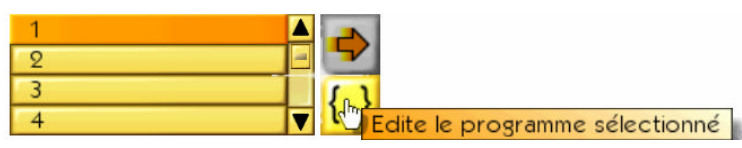

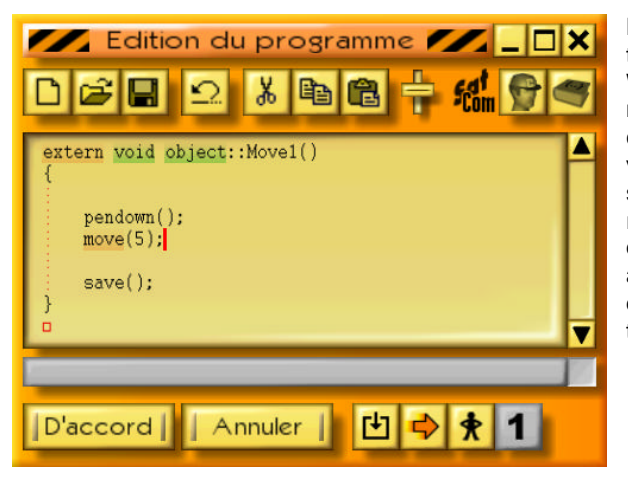

L'éditeur fonctionne comme tous les éditeurs sous Windows. En affichant les mots clés du langage en couleur, il permet une vérification immédiate de la syntaxe des instructions. Le retrait automatique des lignes du programme en fonction des accolades rend la structure des programmes plus transparente.

Si vous entrez dans l'éditeur pendant que le programme s'exécute, cela vous permet alors d'observer le déroulement du programme (voir chapitre 5.1.12).

Lorsque le curseur est placé sur un mot clé du langage, la barre sous la fenêtre d'édition résume succinctement sa syntaxe. Un clic sur cette barre appelle le *Sat***Com** pour vous donner plus de précisions. La touche **F3** a le même effet.

Un double-clic sur un mot le sélectionne rapidement. Si le bouton de la souris est maintenu pressé, les caractères sont mis en évidence. **Shift+flèche** met également en évidence quelques caractères. Les touches flèches actionnées avec la touche **Ctrl** permettent de se déplacer par mots. **Ctrl+Shift+flèche** met en évidence par mots entiers.

#### *5.1.1 Nouveau*

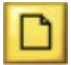

Efface tout le programme en cours d'édition, et crée un squelette vide de la forme :

```
extern void object::Move1( )
{
}
```
Move1 est le nom du programme, que vous pouvez remplacer par un nom de votre invention, mais sans espaces. Le nom qui est automatiquement attribué au programme au début dépend de l'exercice en cours.

*Remarque* : Si vous avez cliqué ce bouton par erreur, il suffit d'annuler l'action.

### *5.1.2 Ouvrir et Enregistrer*

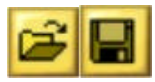

Tous les programmes que vous créez sont automatiquement sauvegardés dans l'exercice en cours. En revanche, si vous désirez réutiliser un programme dans un autre exercice, il faut l'enregistrer explicitement, pour pouvoir le rouvrir par la suite.

**Privé** Le programme est mis dans un dossier privé, qui dépend donc du nom de l'élève et de sa classe.

**Public** Le programme est mis dans un dossier commun à tous les élèves.

Juste en dessous de la barre de titre du dialogue apparaît le nom du dossier. Par exemple, **Savegame\Classe\Elève\Program\** signifie que le dossier est généralement **C:\Program Files\CeeBot3\Savegame\Classe\Elève\Program\** (selon le dossier dans lequel vous avez installé le programme). Cela vous permet de récupérer un programme dans une application extérieure à CeeBot. Par exemple pour envoyer un programme par email à une autre école.

Les touches **Ctrl+O** et **Ctrl+S** permettent d'accéder rapidement aux fonctions *Ouvrir* et *Enregistrer*.

## *5.1.3 Enregistrer l'image*

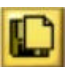

Une fois que le robot a fini de dessiner l'image, vous pouvez l'enregistrer en cliquant sur cette icône. Elle sera enregistrée en format bitmap **.bmp** avec une résolution de 750 x 500 dans le dossier **\picture\**. Ici également, vous pouvez choisir entre un dossier commun ou privé.

## *5.1.4 Annuler*

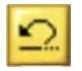

Annule la dernière action effectuée dans le programme. Il est ainsi possible d'annuler en tout temps les 20 dernières modifications.

La touche **Ctrl+Z** a le même effet.

## *5.1.5 Couper, Copier et Coller*

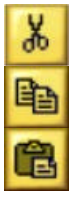

*Coupe* ou *copie* les caractères mis en évidence, pour pouvoir les *coller* ailleurs. Si aucun caractère n'est mis en évidence, c'est toute la ligne qui est prise en compte.

Les touches **Ctrl+X**, **Ctrl+C** et **Ctrl+V** permettent d'accéder rapidement aux fonctions *Couper*, *Copier* et *Coller*.

## *5.1.6 Taille des caractères*

Ce petit curseur permet de choisir la taille des caractères pendant l'édition et lors de l'affichage des instructions. Cette taille est mémorisée jusqu'à ce qu'elle soit changée à nouveau.

## *5.1.7 Instructions*

Donne les objectifs de l'exercice. Vous pouvez aussi appuyer sur **F1**.

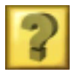

## *5.1.8 Aide à la programmation*

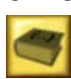

Affiche un texte avec une brève description de toutes les instructions nécessaires dans les exercices du chapitre. Vous pouvez aussi appuyer sur **F2**.

## *5.1.9 D'accord*

Compile le programme, puis quitte l'éditeur si aucune erreur n'est détectée. En cas d'erreur, la partie incriminée est mise en évidence et la barre sous la fenêtre d'édition indique la nature de l'erreur.

## *5.1.10 Annuler*

Quitte l'éditeur sans compiler le programme. Toutes les modifications effectuées dans le texte sont néanmoins enregistrées.

## *5.1.11 Compiler*

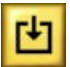

Compile le programme, sans quitter l'éditeur. Cela vous permet de vérifier si le programme contient ou non des erreurs.

## *5.1.12 Démarrer/stopper*

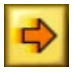

Démarre ou stoppe le programme, sans quitter l'éditeur. Cela permet de faire du *debug* (en français *déverminage*), c'est-à-dire de chercher les causes d'un éventuel mauvais fonctionnement.

Lorsque le bouton de droite représente un homme avec les mains sur les hanches, le programme est exécuté en *pas à pas*, c'est-à-dire instruction par instruction.

*Remarque* : Lorsque le programme est en exécution, la fenêtre d'édition devient orange. Vous pouvez alors observer le déroulement du programme, mais vous ne pouvez plus le modifier.

### *5.1.13 Pause/continuer*

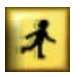

Passe alternativement du mode *pas à pas* au mode sans interruption.

## *5.1.14 Un pas*

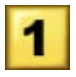

Exécute l'instruction suivante, en mode *pas à pas*. La partie sous la fenêtre d'édition montre alors le contenu des différentes variables du programme. Ce contenu change à chaque pas, en fonction des assignations effectuées.

## *5.2 Le langage CBOT*

Le langage CBOT est très proche de Java™, de C++ et de C#. Il est adapté à une approche pédagogique.

Dans CeeBot3, seul un nombre limité de concepts est abordé. Les élèves apprennent d'abord ce qu'est une séquence linéaire d'instructions, puis les boucles qui répètent un bloc d'instructions un nombre défini de fois. Ensuite ils apprennent à définir une fonction sans passage de paramètre, puis une fonction à laquelle on transmet une variable float, et enfin les boucles for. Ces concepts suffisent pour programmer des animations époustouflantes.

Cependant le compilateur-interpréteur qui est à l'œuvre supporte toutes les caractéristiques d'un langage orienté objet complet. Pour vous faire une idée de la puissance de ce langage, consultez les instructions d'un exercice du chapitre 25 "Projet" (ou du chapitre 6 de la version démo), à la fin desquelles vous trouverez un lien **Référence du langage CBOT**. Ce lien conduit à des textes d'aide sur toutes les instructions du langage.

# **6 L'utilisation de CeeBot3 dans l'enseignement**

Le meilleur moyen pour se faire une idée de comment CeeBot3 peut être utilisé dans une classe est de regarder les exercices l'un après l'autre. Quand vous choisissez le nom d'utilisateur "Enseignant", vous trouverez une solution possible à tous les exercices dans le programme 10. Voici quelques considérations supplémentaires qui peuvent vous être utiles. Dans les pages qui suivent, le terme "enseignant" désigne aussi bien les enseignants que les enseignantes.

## *6.1 CeeBot et le café*

En principe, tous les produits de la gamme CeeBot sont conçus pour que l'enseignant puisse installer le programme sur tous les ordinateurs, mettre les élèves devant les ordinateurs et aller boire un café. Ce n'est cependant pas l'utilisation que nous préconisons.

Dans les théories pédagogiques modernes, on essaie d'éviter l'enseignement frontal, afin de donner aux élèves le moyen de progresser chacun à son rythme. CeeBot3 se prête parfaitement à cette approche.

Il suffit de laisser les élèves travailler chacun pour soi ou en petits groupes. Le rôle de l'enseignant est alors souvent un rôle d'assistant des élèves: l'enseignant aide les élèves à résoudre les problèmes qu'ils rencontrent. Il y a les problèmes concrets avec la syntaxe du langage ou avec les algorithmes. L'enseignant doit donc bien connaître les concepts abordés dans les différents exercices. Dans les exercices plus libres, l'enseignant a en outre un rôle de coach : les élèves ont souvent des projets trop ambitieux, l'enseignant doit alors les orienter vers des buts réalistes et les mettre sur la piste de solutions concrètes.

## *6.2 CeeBot et la créativité*

Un aspect fondamental de CeeBot est la stimulation de la créativité des élèves. Même dans les exercices qui ont un objectif bien précis, il est souvent préférable de ne pas être trop à cheval sur le fait que cet objectif doit être atteint à la virgule près. Tant que l'élève a compris et réussi à appliquer le concept qui est l'objet de l'exercice, l'objectif global de l'exercice est atteint, même si le dessin ou l'animation qui résultent de son programme ne correspondent pas exactement à ce qui était demandé. Il est bien sûr bénéfique de rendre l'élève attentif à la différence entre ce qu'il a fait et ce qui était demandé, car être capable de se conformer à des instructions précises reste un objectif général.

Cependant, l'accent mis sur la créativité ne signifie pas forcément que l'élève doit concentrer ses efforts sur les exercices libres. Les élèves qui avancent à un rythme plus rapide peuvent parfaitement sauter ces exercices qui prennent beaucoup de temps, pour arriver plus rapidement à des exercices plus avancés qui les motivent davantage, ou au projet du chapitre 25.

Il faut cependant être attentif au danger que représente une progression trop rapide, qui peut résulter en une compréhension superficielle des différents concepts. L'élève a alors parfois l'impression qu'il a compris, mais serait incapable d'appliquer ce qu'il a appris de manière créative. Il sera bloqué dans sa progression à un moment où les lacunes accumulées seront difficiles à combler, nécessitant une série de retours en arrière bien frustrants.

# **7 L'installation de CeeBot pour l'enseignement**

Pour installer CeeBot sur les ordinateurs de la salle d'informatique, quelques manipulations supplémentaires doivent être accomplies pour introduire les noms des élèves des différentes classes et éventuellement pour configurer l'utilisation en réseau.

## *7.1 Introduire les listes de classe*

Pour le moment l'introduction des listes de classes est fastidieuse. Ceci sera amélioré sous peu.

Dans le dossier où CeeBot3 a été installé existe un dossier appelé **\students\**. Ce dossier contient tous les programmes que les élèves écrivent (enregistrés automatiquement), les dessins résultats de leurs efforts (enregistrés avec l'instruction save(); ), ainsi que tous les fichiers enregistrés dans des dossiers privés.

Ce dossier contient un dossier pour chaque classe. Après l'installation par exemple, il contient trois dossiers **classe1**, **classe2** et **classe3** :

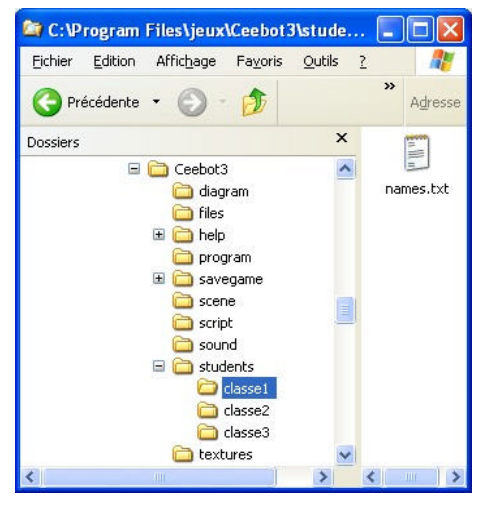

Chacun de ces dossiers contient un fichier appelé **names.txt**. Le dossier **\students\** contient également un tel fichier. Si vous ouvrez le fichier **\students\names.txt**, vous y trouverez la liste des classes :

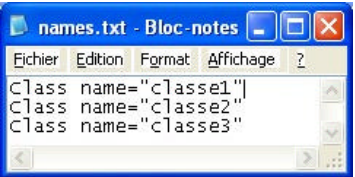

Vous pouvez changer le nom des classes entre guillemets, ou rajouter une classe en rajoutant une ligne :

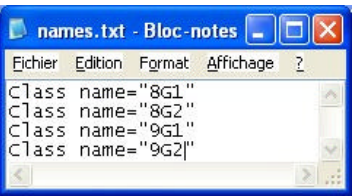

Puis vous devrez créer les dossiers correspondants (menu **Fichier - Nouveau - Dossier**), et mettre dans chaque dossier un fichier **names.txt** :

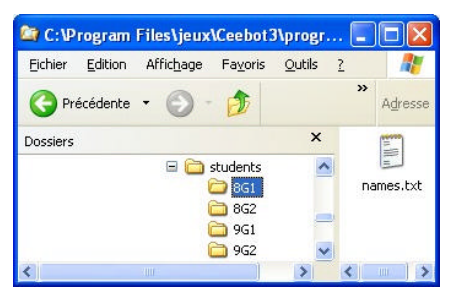

Maintenant les classes sont en place. Vous devez à présent entrer les élèves de la classe. Pour ceci, ouvrez le fichier **names.txt** qui est contenu dans un des dossiers d'une classe :

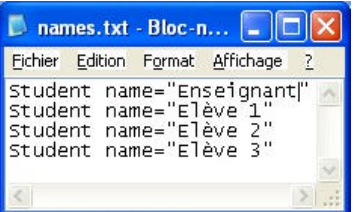

Puis changez les noms entre guillemets et rajoutez des lignes si nécessaire, pour que le fichier contienne les noms de tous les élèves de la classe. Si vous laissez une ligne avec **Student name="Enseignant"**, vous pourrez accéder sur ce poste aux solutions des exercices et aux options. Pour éviter que les élèves ne puissent y accéder, vous pouvez effacer cette ligne si vous le souhaitez.

La prochaine fois que vous lancerez CeeBot3, les classes et les élèves que vous aurez entrés apparaîtront dans le dialogue initial. Chaque fois qu'un élève écrit un programme ou exécute un programme avec l'instruction save  $(i)$ ; , le fichier correspondant sera enregistré dans une arborescence similaire dans le dossier **\savegame\** (pour les programmes) respectivement **\savetemp\** (pour les images enregistrées automatiquement par l'instruction save(); ) .

## *7.2 La configuration des dossiers*

Dans le dossier où vous avez installé CeeBot3, le fichier **ceebot3.ini** (créé automatiquement lors de la première exécution de CeeBot3) contient tous les réglages. Les premières lignes contiennent en particulier toutes les informations sur les dossiers dans lesquels le programme doit prendre ou enregistrer ses fichiers :

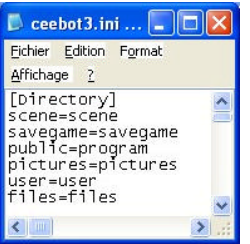

Vous pouvez introduire ici un autre chemin de dossier, sur le même ordinateur ou sur un serveur. Dans Windows XP en mode utilisateur, les programmes n'ont pas le droit de modifier le contenu du dossier **Program Files**. Il est alors impératif de dévier tous les fichiers qui sont écrits sur le disque dur dans un dossier accessible, par exemple le dossier des documents partagés :

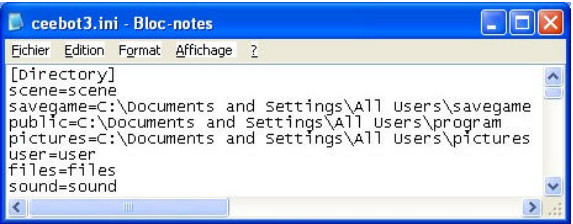

Les dossiers définis dans **scene=** et **user=** ne sont pas utilisés dans CeeBot3. Le dossier **savegame=** contient les programmes enregistrés automatiquement ainsi que les images et programmes enregistrés dans un dossier privé. Le dossier **savetemp=** contient les images enregistrées par l'instruction save(); . Quand vous créez une animation, plusieurs centaines d'images seront enregistrées dans ce dossier, vous devriez donc le laisser sur le disque dur local et non pas le mettre sur le serveur. Si ce dossier devient trop grand, vous pouvez tout simplement l'effacer. Le dossier **public=** contient les programmes enregistrés avec la fonction **Enregistrer** dans le dossier public. Le dossier **pictures=** contient les images enregistrées dans le dossier public. Le dossier **\files\** n'est utilisé que par les instructions de gestion de fichiers, qui sont fonctionnelles dans CeeBot3, mais ne sont pas mentionnés dans les exercices. Le dossier **sound=** est l'endroit où CeeBot3 va chercher les sons intégrés par l'instruction sound(); dans les animations. Si vous déplacez ce dossier (par exemple pour que les élèves puissent y copier des sons qu'ils ont enregistrés), vous devrez y copier tous les fichiers **.wav** qui sont contenus dans le dossier **\sound\** d'origine.

# **8 Options**

Le bouton **Options** accède aux réglages de CeeBot3. Ce bouton n'est présent que si vous avez choisi le nom d'utilisateur **Enseignant** au lancement du programme. Cinq onglets permettent d'atteindre les différentes catégories. Nous ne mentionnerons ici que les plus utiles. Lorsque la souris se trouve sur une option, une bulle d'aide vous guidera.

## *8.1 Affichage*

Après l'installation, CeeBot3 utilise la résolution 640 x 480 x 16. Sur beaucoup d'ordinateurs, il est possible d'augmenter cette résolution, ce qui améliorera grandement la qualité graphique.

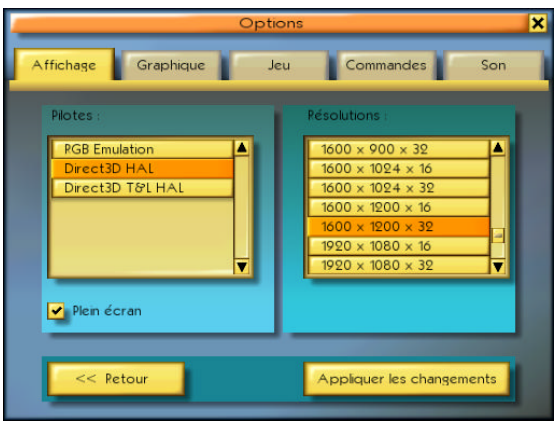

#### **Pilotes :**

Il faut choisir un pilote qui porte la mention HAL (Hardware Abstraction Layer). Evitez les pilotes ayant la mention « Emulation » ou « T&L ». Il arrive fréquemment que des pilotes avec des noms différents aient des comportements identiques.

#### **Résolutions :**

Les première et deuxième valeurs indiquent le nombre de pixels en largeur et en hauteur dans l'écran. La troisième valeur indique le nombre de couleurs affichables (16 pour 65'000 couleurs et 32 pour 4 millions de couleurs).

Plus la résolution est grande et plus le jeu est beau. Mais il risque de devenir lent. Commencez par mettre 640 x 480 x 16. La plupart des cartes graphiques modernes supportent au moins 1024 x 768 x 16. A vous d'essayer le meilleur compromis.

#### **¸ Plein écran**

Normalement, CeeBot occupe tout l'écran, quelle que soit la résolution. Si vous enlevez la coche, CeeBot tournera dans une fenêtre fixe ayant approximativement 640 x 480 pixels. Ceci facilite le passage d'une application à une autre.

#### **[ Appliquer les changements ]**

Il faut cliquer sur ce bouton pour que les changements effectués dans cette page prennent effet.

### *8.2 Graphique*

Si le jeu est saccadé, il faut essayer de supprimer certaines options graphiques dans l'onglet **Graphique** jusqu'à ce que l'affichage soit fluide.

## **9 Développeurs**

Daniel Roux, Denis Dumoulin, Otto Kölbl, Michael Walz

EPSITEC SA, Mouette 5, CH-1092 Belmont info@ceebot.com, www.ceebot.com, www.epsitec.ch